## **Follow the steps below to change Address (es) and Phone Number(s):**

## **STEPS:**

1. Enter Secure Area on SAS

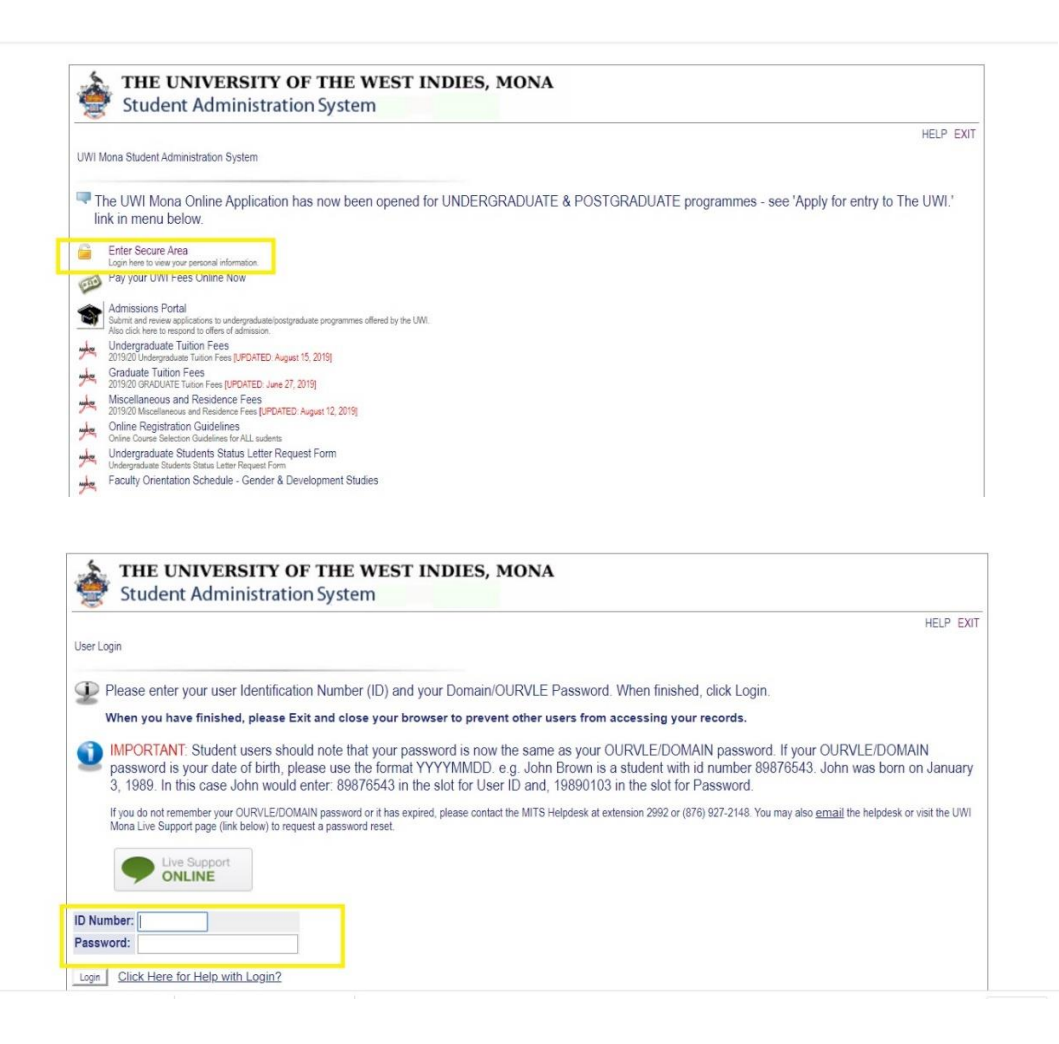

2. Select the **"Personal Information"** tab

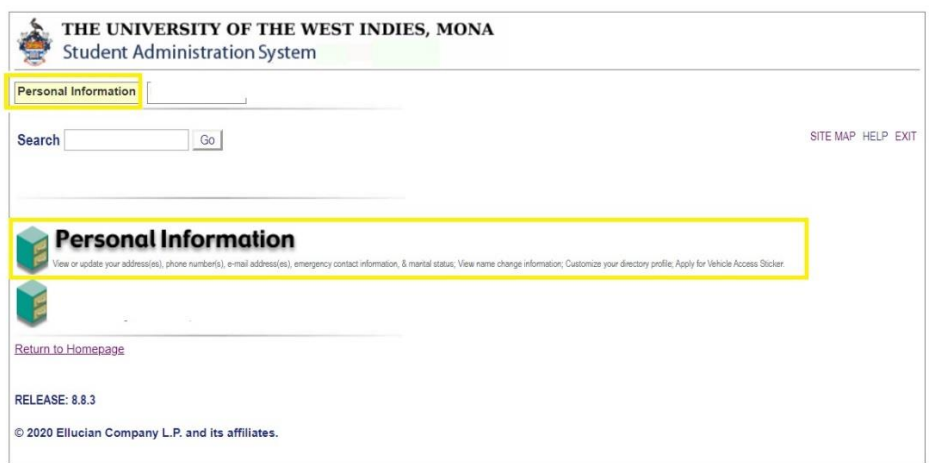

3. Select the option: **"Update Address(es) and Phone(s)"**

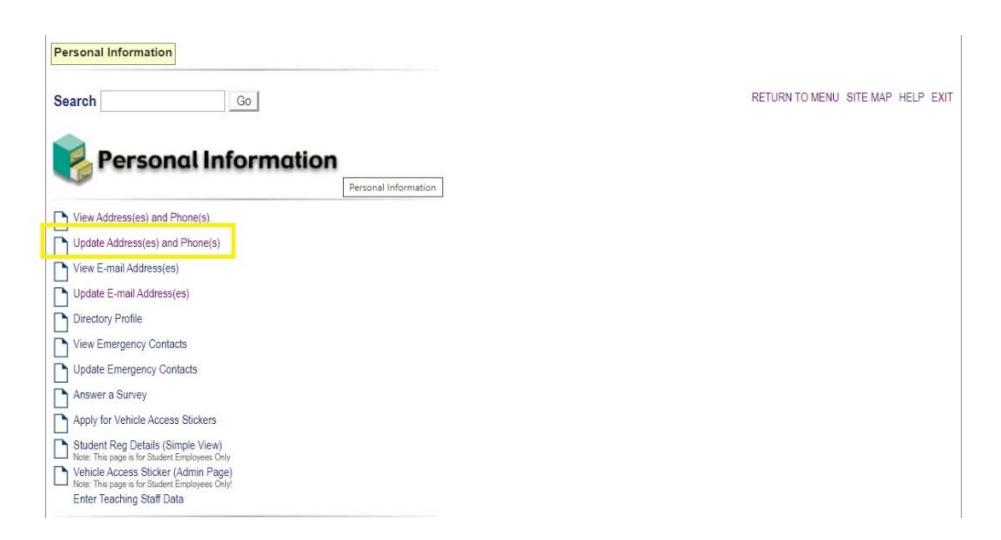

4. Follow the instruction presented on page

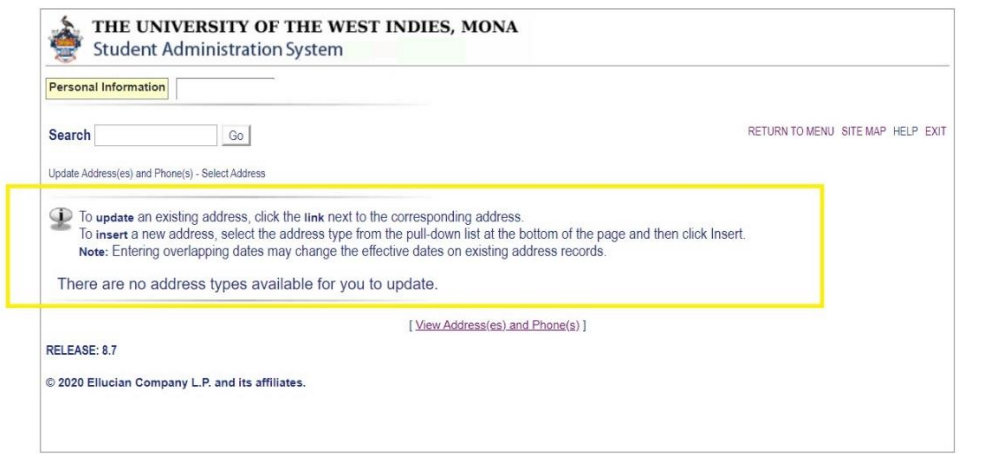